# BigCommerce Integration Setup for GETOnline User vo.1

## TABLE OF CONTENTS

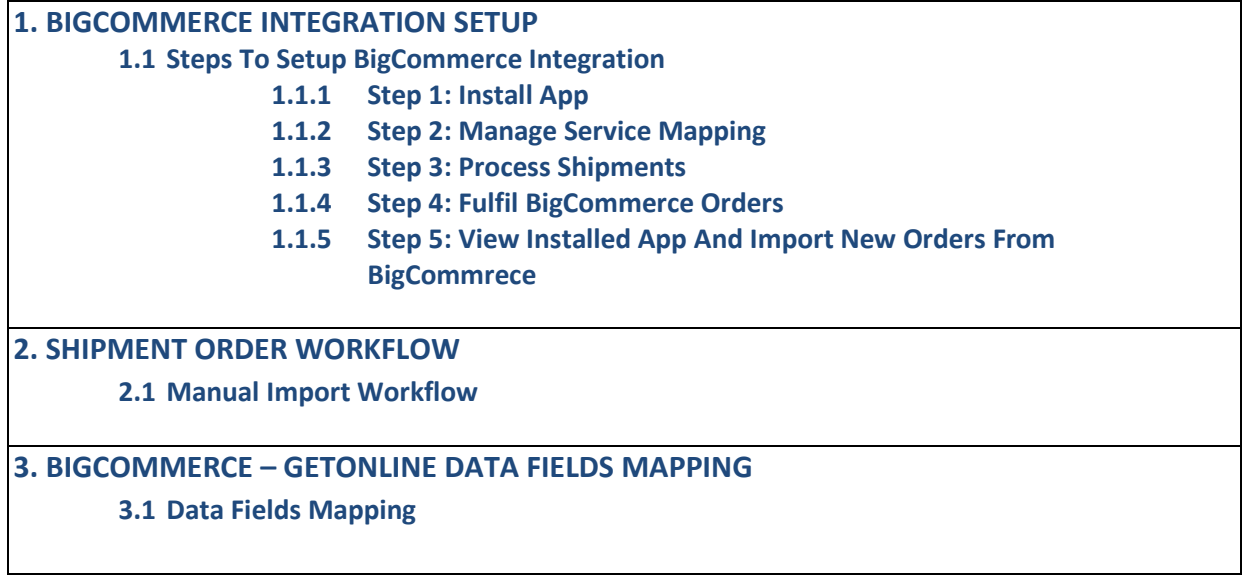

# 1. BIGCOMMERCE INTEGRATION SETUP

# 1.1 Steps To Setup BigCommerce Integration

Follow the steps below to setup the BigCommerce Integration.

## 1.1.1 Step 1: Install App

1. Install the app on you BigCommerce store admin panel.

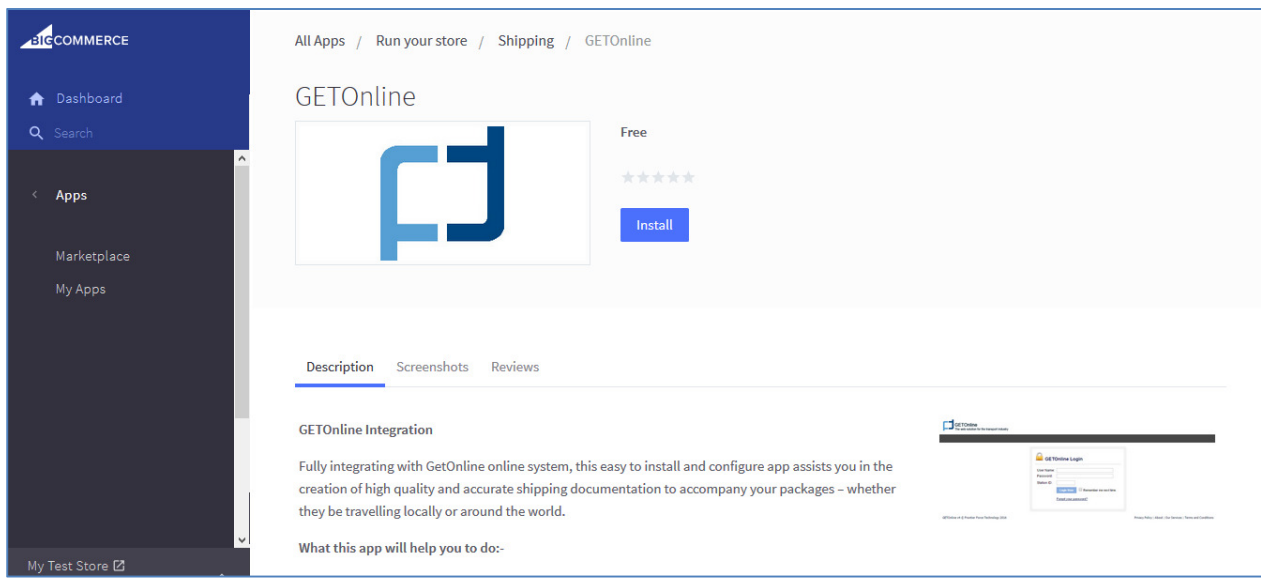

2. By click on the Start Now button, user will be redirect to GetOnline login page, to complete the setup and sync the orders into shipment list.

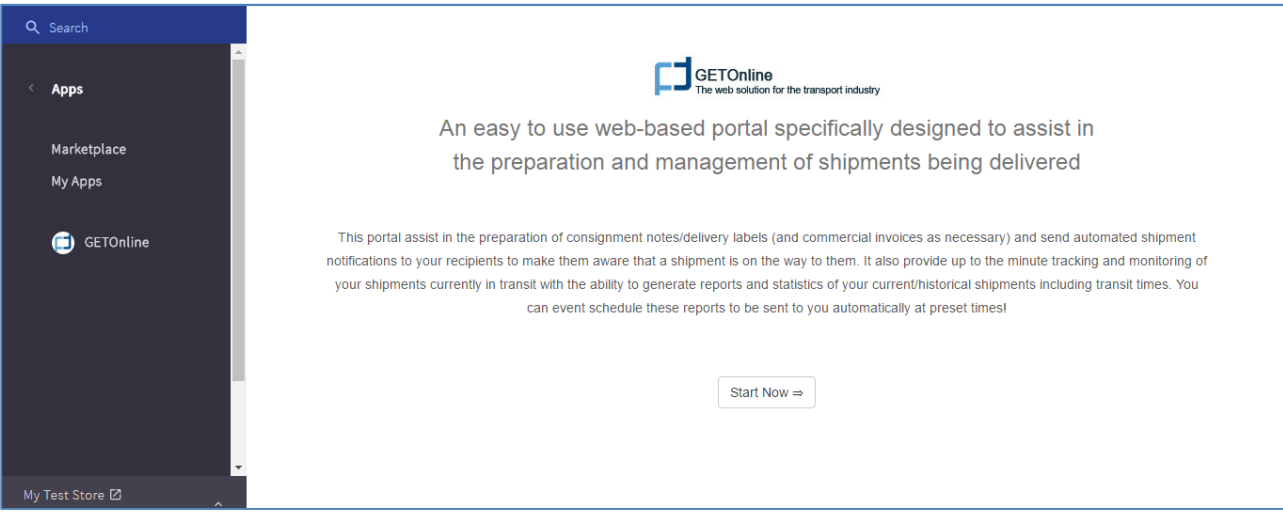

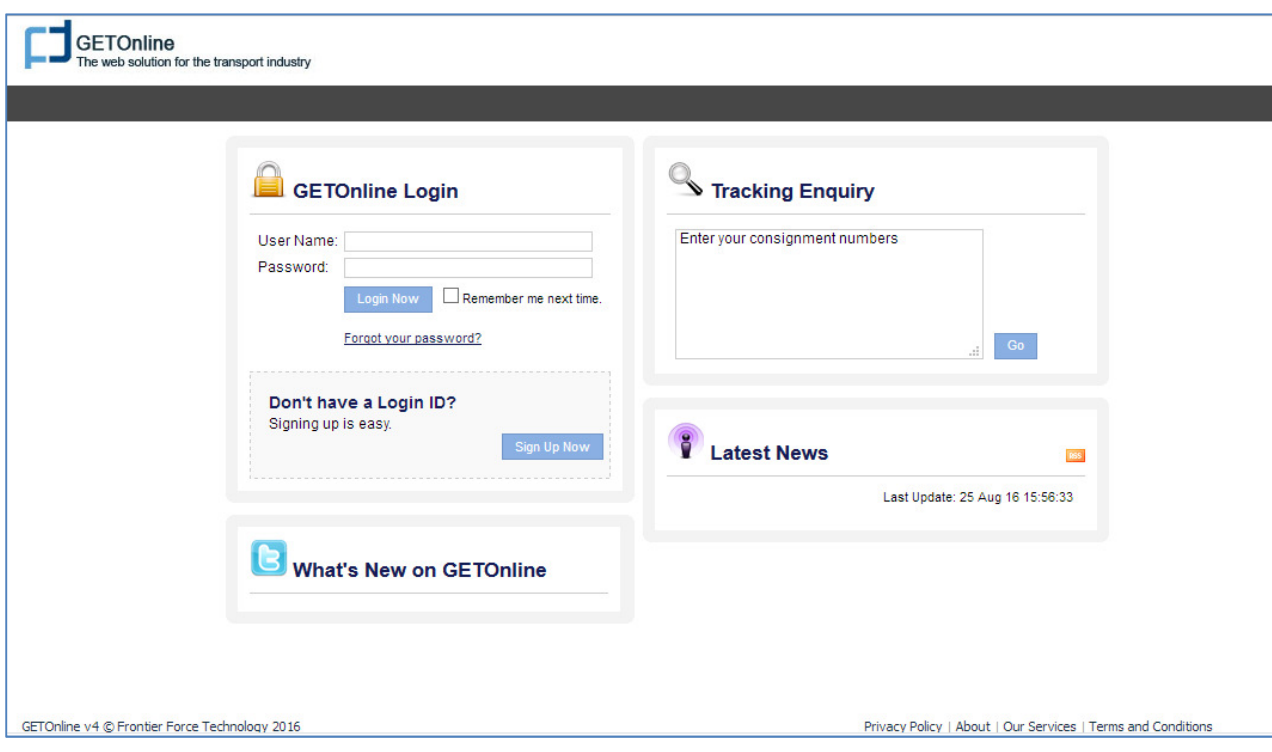

### 1.1.2 Step 2: Manage Service Mapping

Service mapping is managed per integration setup. User who needs the service mapping can use the form to manage it and retrieve it from code

1. Once user login to GETOnline, user will be redirected to My Profile page if service mapping list for the BigCommerce store is empty.

Please be noted that if no service mapping is present, NO order will be imported.

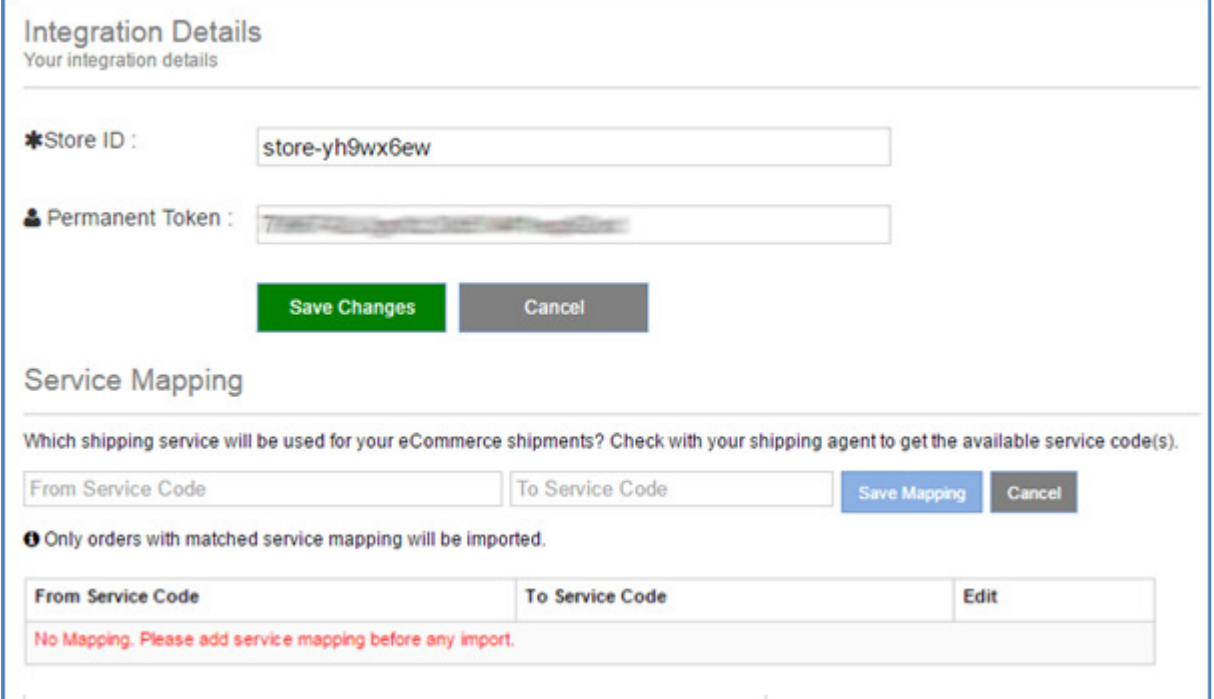

- 2. Another way to get into the service mapping list in GETOnline:
	- Login to GETOnline, to "My Profile" page and click on "eCommerce Integrations" tab.

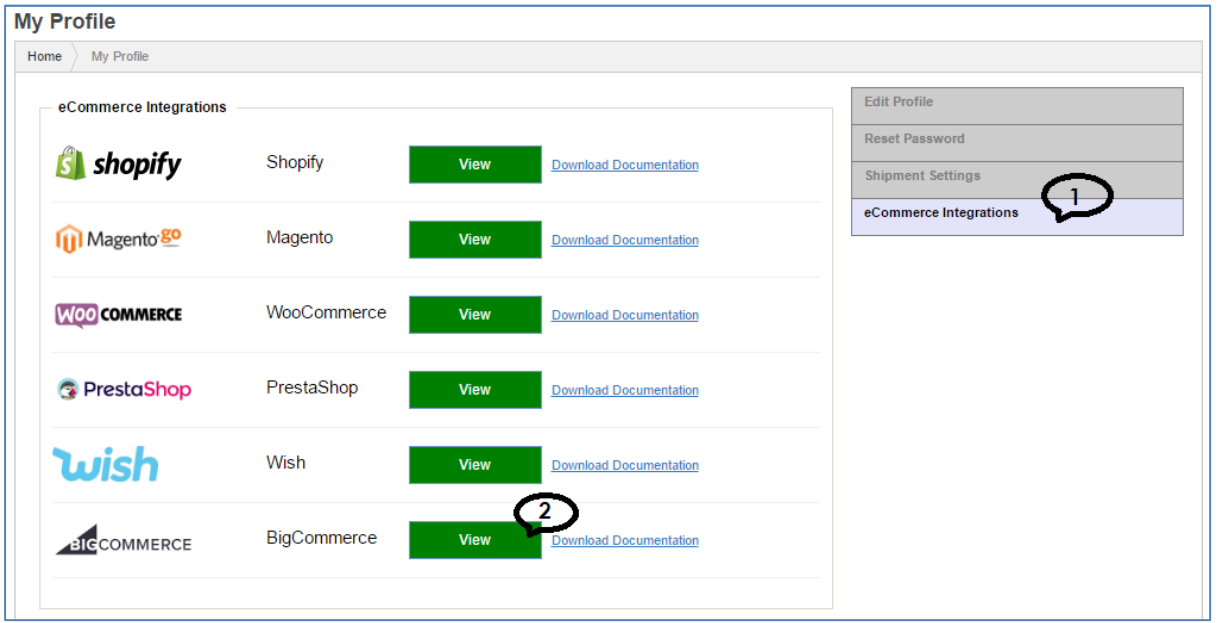

3. Click "View" button for BigCommerce, click "Edit".

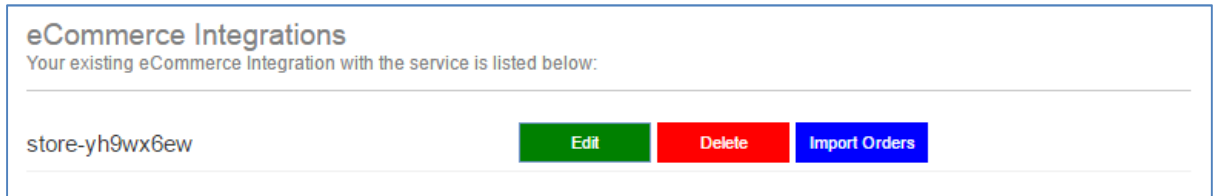

4. Insert the service code in the "From Service Code" and "To Service Code" textboxes, and click "Save Mapping" button.

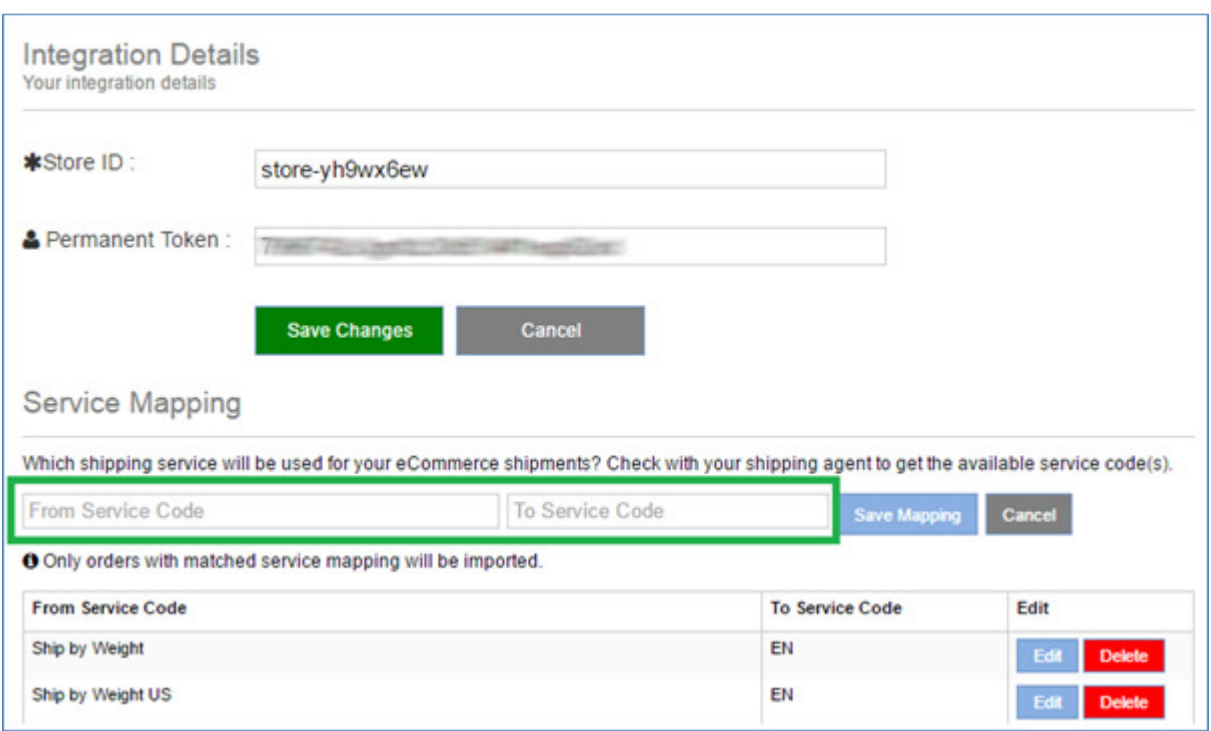

Be noted that the service code in the "From Service Code" for BigCommerce has to be identical to the shipping method name as in BigCommerce store. In BigCommerce the shipping method\* can be found under Store Setup > Shipping. The service code in the "To Service Code" will be advice by the shipping provider.

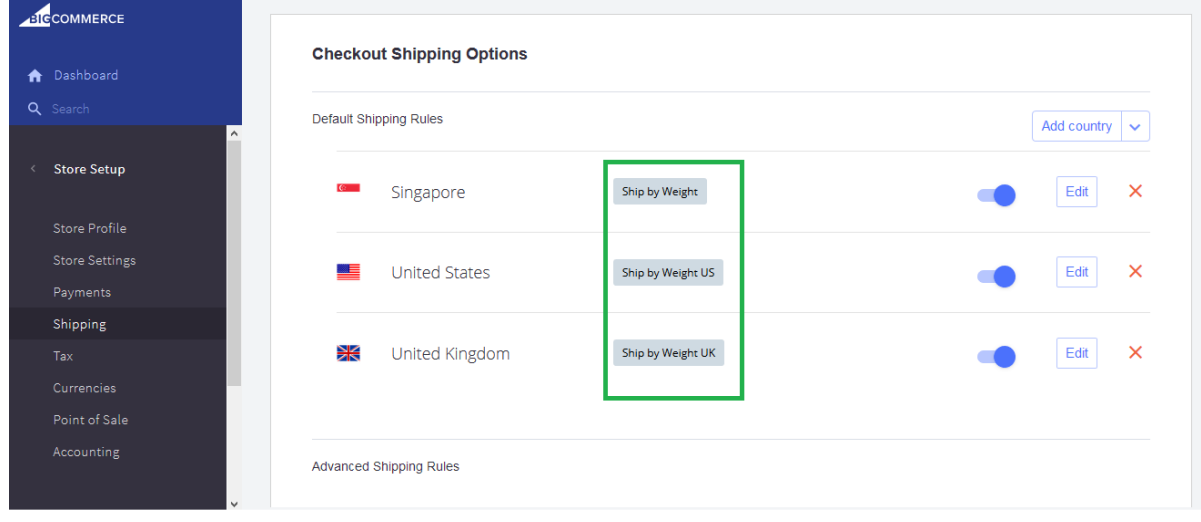

\*Rename your shipping method with a unique name, to ensure it is identifiable by the shipping provider when setup the service mapping

- 5. Only order with matched service mapping will be imported into GETOnline.
- 6. If no service mapping is present, NO order will be imported.

### 1.1.3 Step 3: Process Shipments

1. Login to GETOnline, go to "My Profile" page -> "eCommerce Integrations" tab.

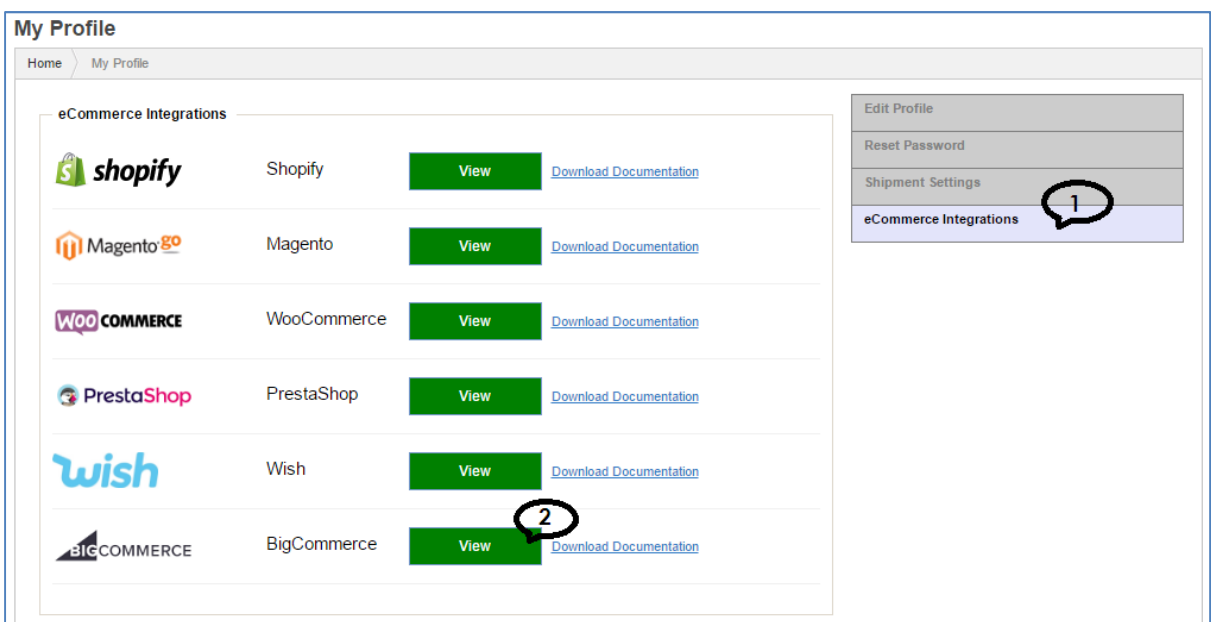

2. Click "View" button for BigCommerce, and click "Import Orders". Only order(s) with status as indicated in Awaiting Fulfillment will be imported from BigCommerce.

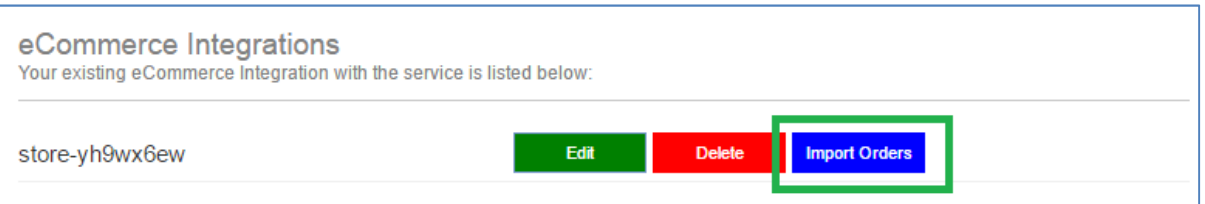

3. If shipment import is done, the BigCommerce orders will appear in GETOnline shipment list as pending shipments.

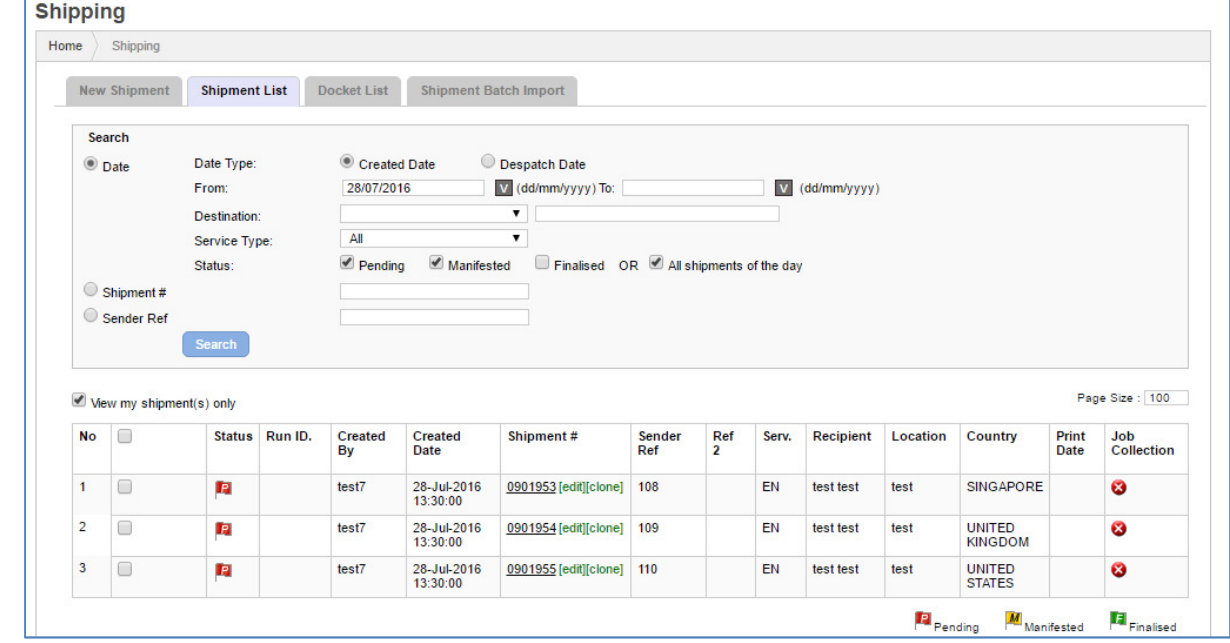

### 1.1.4 Step 4: Fulfil BigCommerce Orders

1. After you have finalized your shipments, you will like to send your tracking number back to your BigCommerce order and fulfil the order.

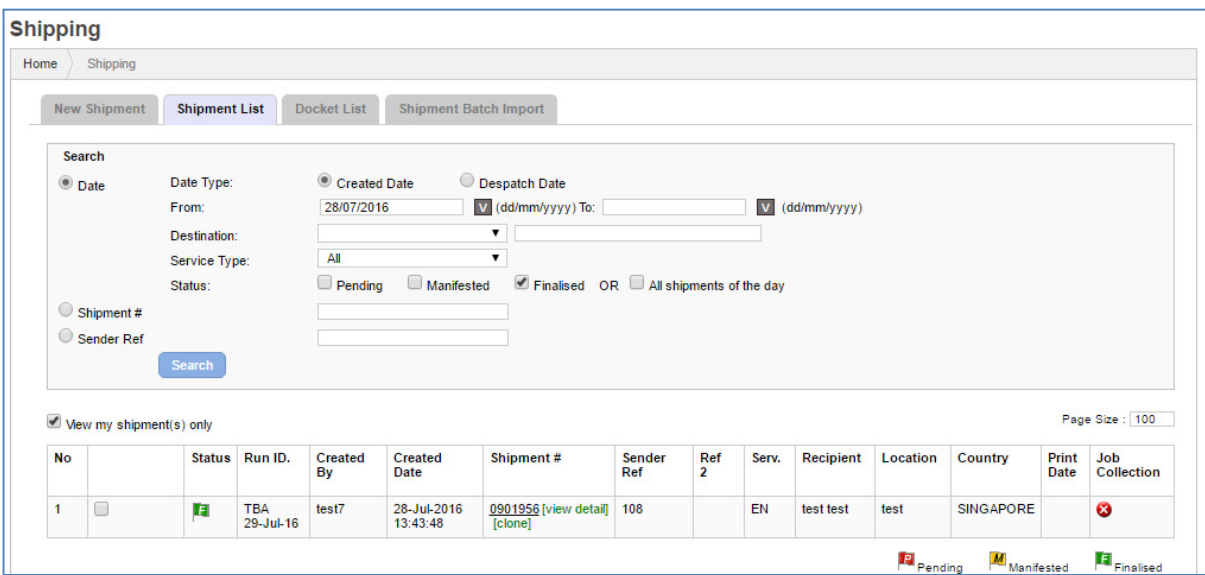

2. To do so, just select the shipments you want to fulfill and print this document called 'Fulfil BigCommerce Order' (Need additional permission, please contact support team for the permission).

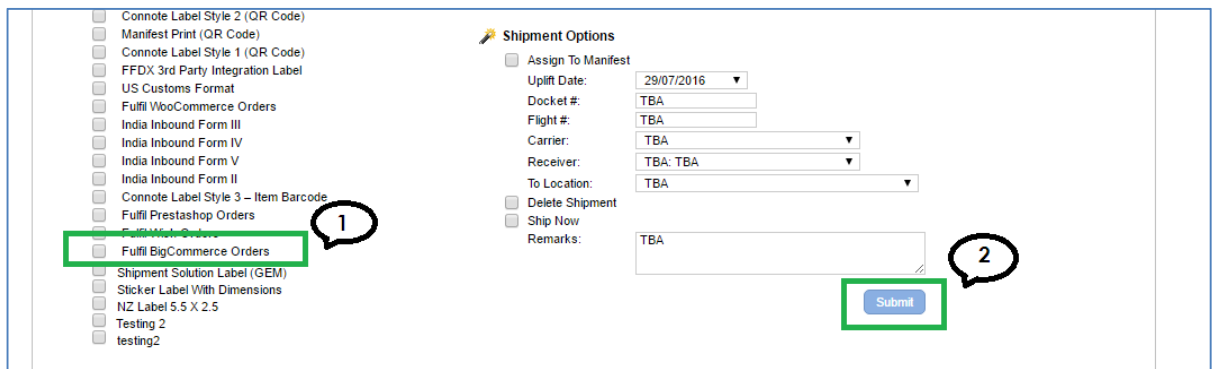

3. You can do multiple shipments at the same time. You can see from the screenshot below what order get updated with what tracking number. Click view order to bring you to your store order listing, and then go to view the order.

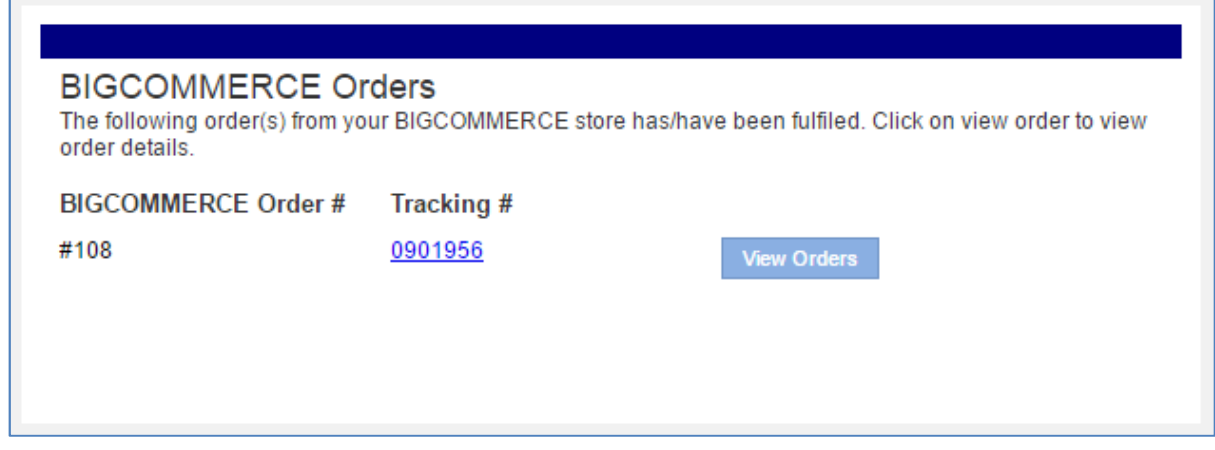

4. In BigCommerce, you will see that the order status should been updated to **Shipped.** 

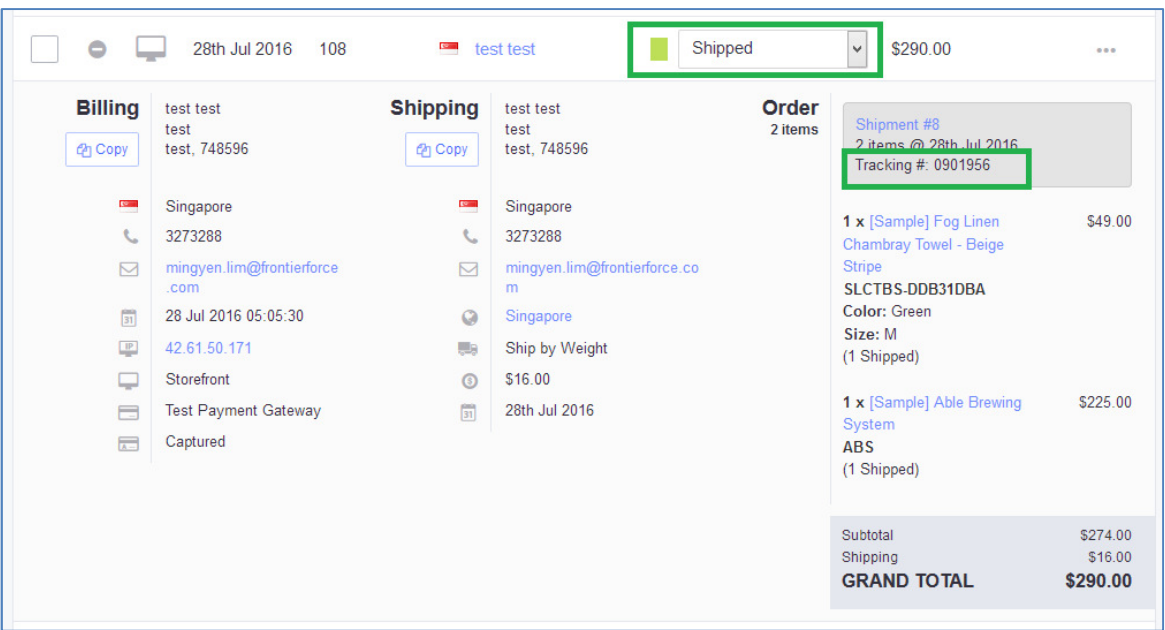

The tracking number and will be added in Tracking under Shipment region in BigCommerce portal.

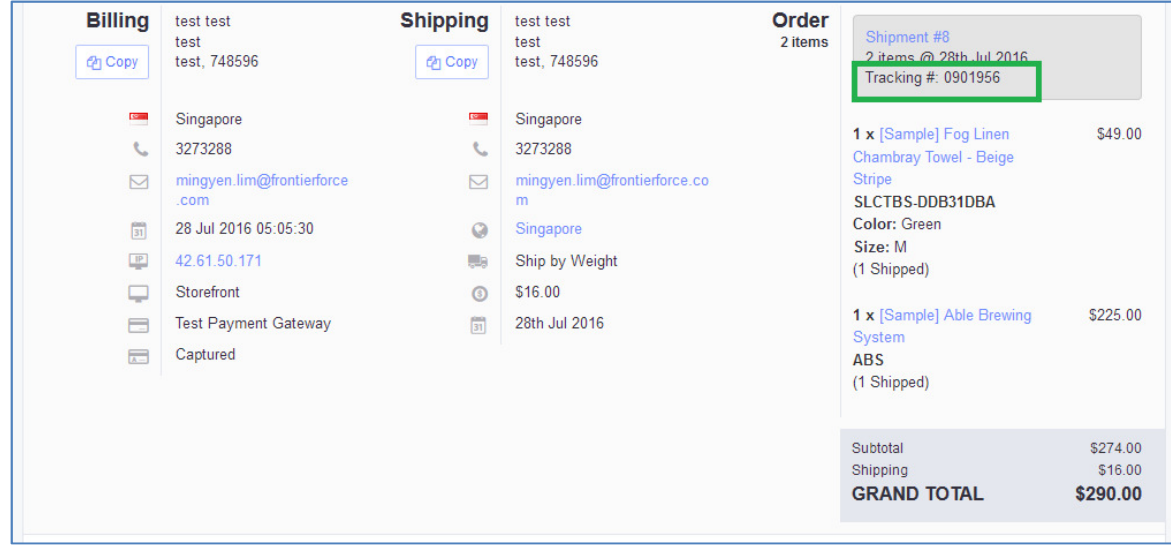

#### 5. Copy the tracking number and paste to Tracking > Tracking Enquiry in GETOnline, to track your shipment.

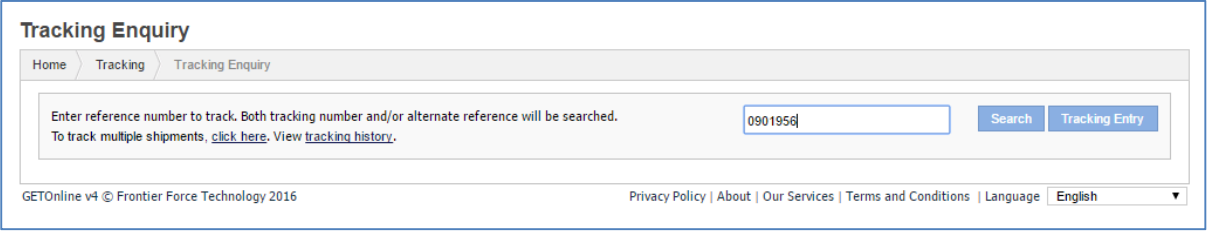

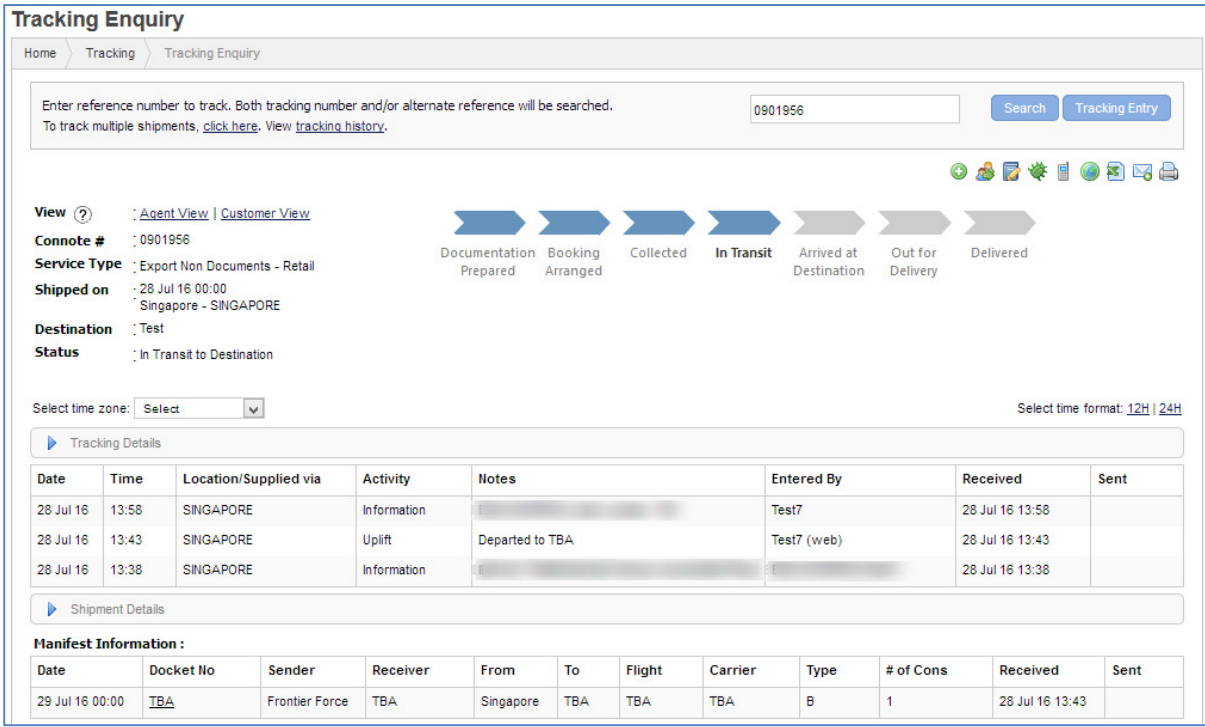

## 1.1.5 Step 5: View Installed App And Import New Orders From BigCommerce

1. In BigCommerce, now that you have installed the app you can go to view your installed apps, you will see GETOnline Integration App, click on the app.

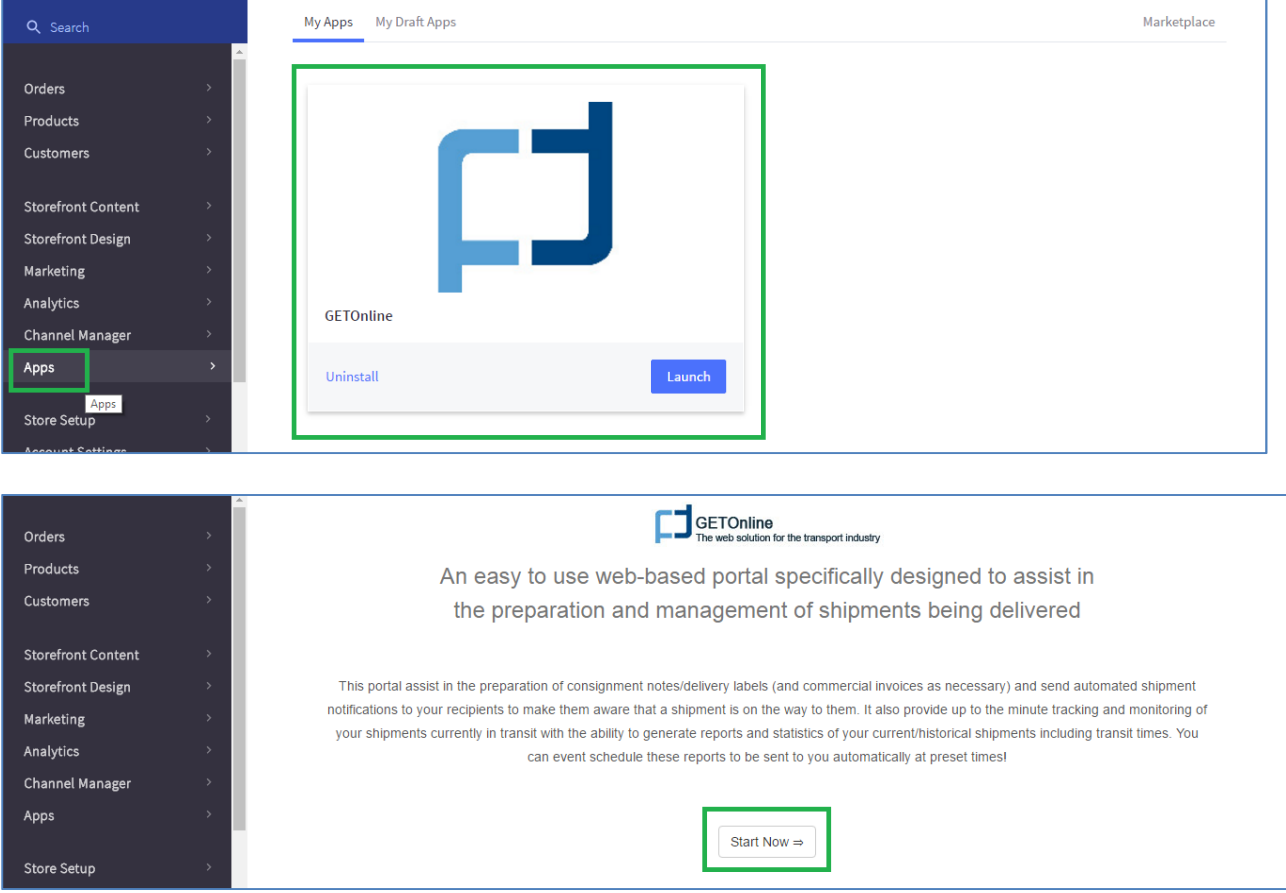

2. By click on the Start Now button, user will be redirected to GetOnline login page and the new orders will be imported into shipment listing automatically upon login.

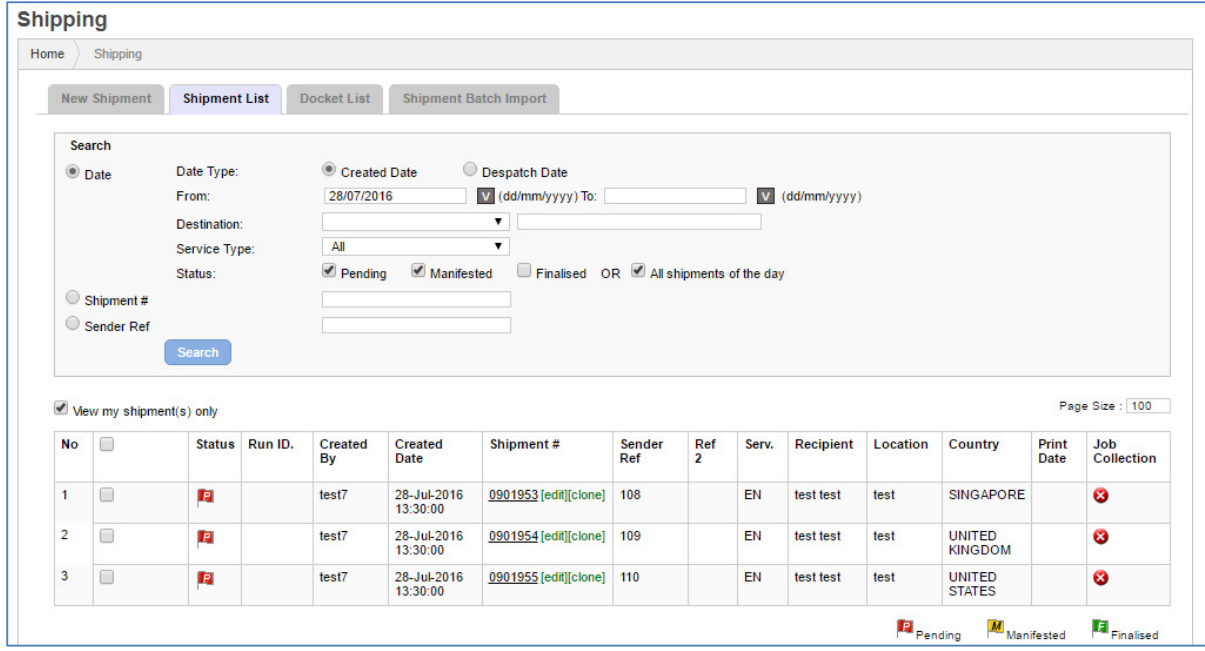

# 2. Shipment Order Workflow

# 2.1 Import Workflow Overview

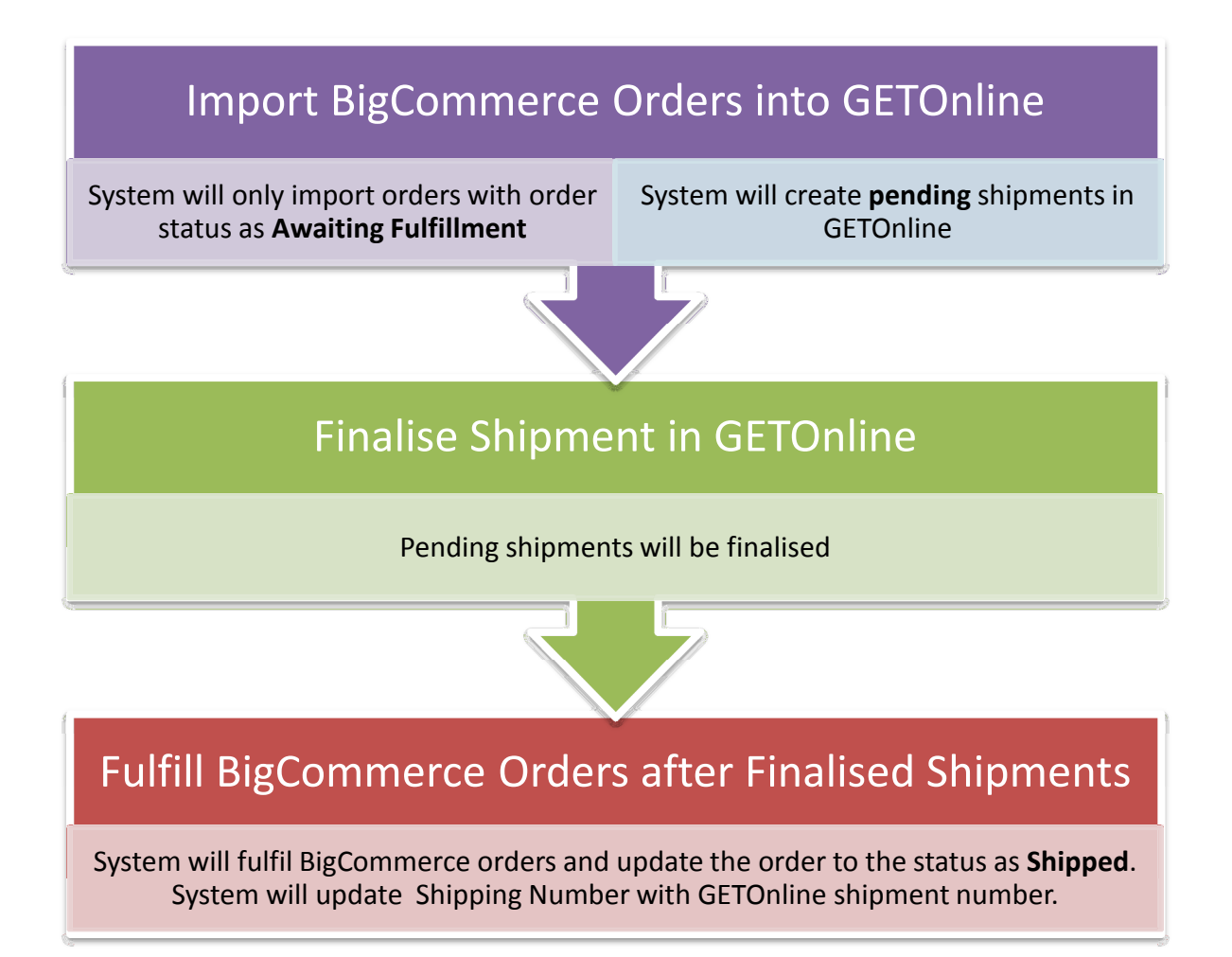

# 3. BIGCOMMERCE – GETONLINE DATA FIELDS MAPPING

# 3.1 Data Fields Mapping

 \*\* For sender details, the system gets the details from GETOnline database based on the GETOnline user login account.

Below is the mapping for order details and receiver details:

### BigCommerce Order list

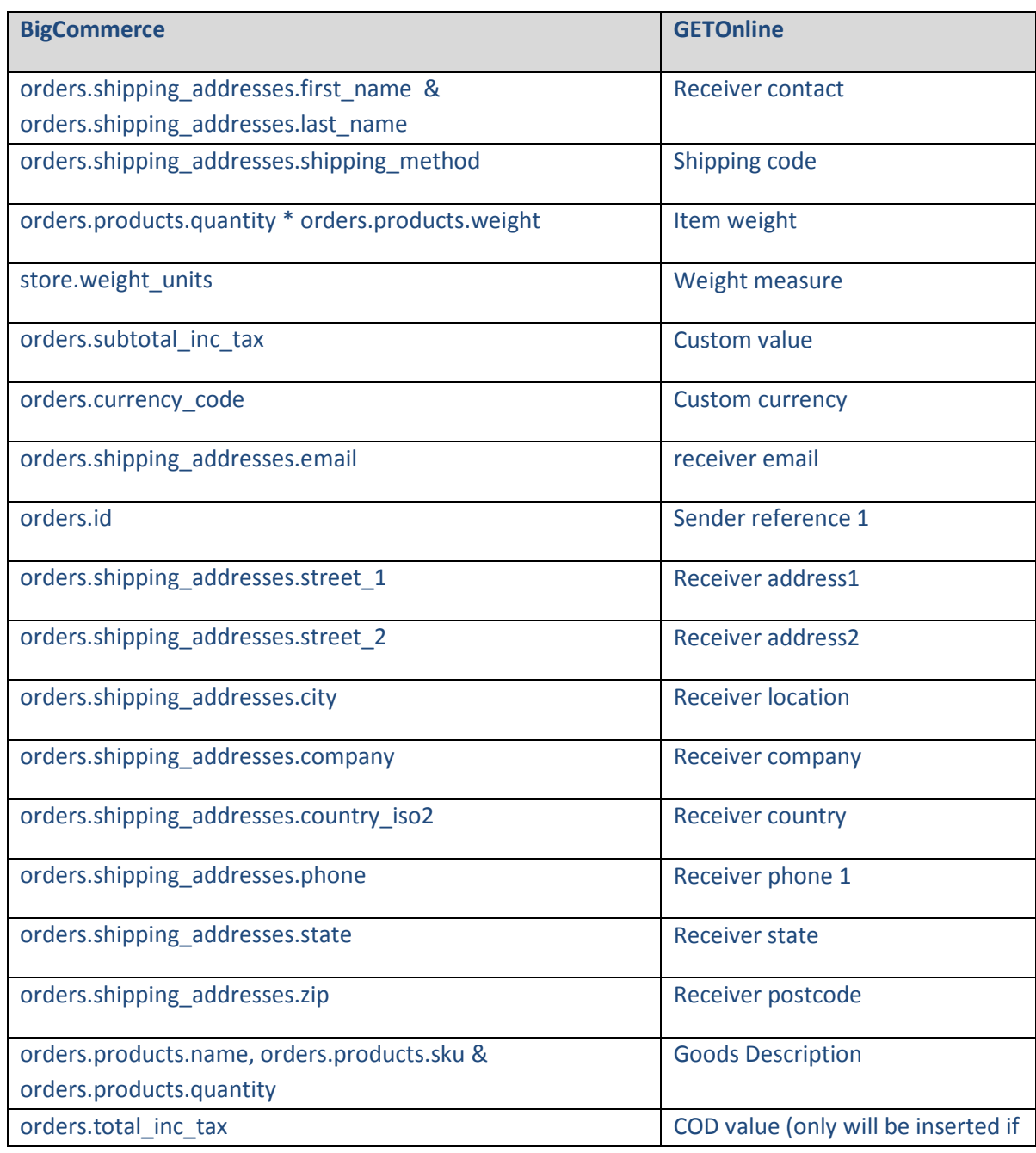

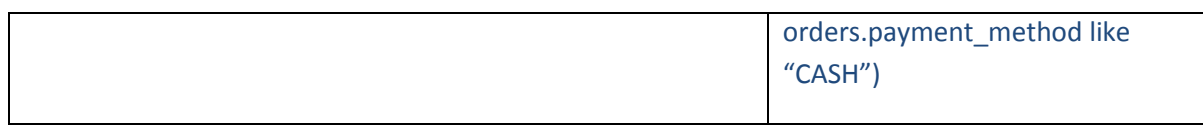